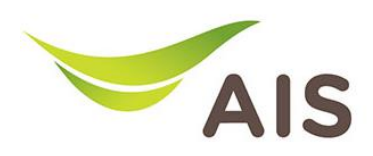

## **Forward Port Setting**  Forward Port Setting

- 1. เปิด Browser (Chrome, Firefox, IE) พิมพ์ **192.168.11** ในช่อง Address แล้วกด **Enter**
- 2. ใส่ Username: **admin** Password: **aisadmin** และใส่ CAPTCHA แล้วกด **SIGN IN** 2. ใส Username: admin Password: **aisadmin** และใส **CAPTCHA** แลวกด **SIGN IN**

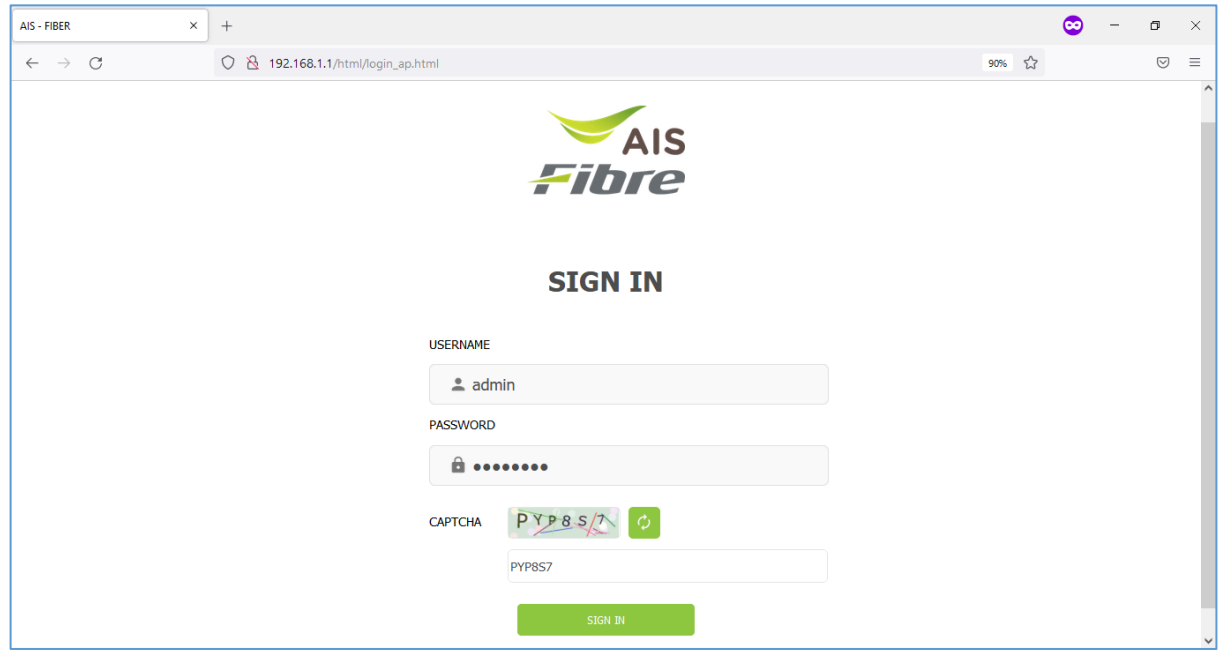

รูปที� 1 หน้า Login รูปที่ 1 หนา Login

3. หน้า Home คลิก **Basic Setup** 

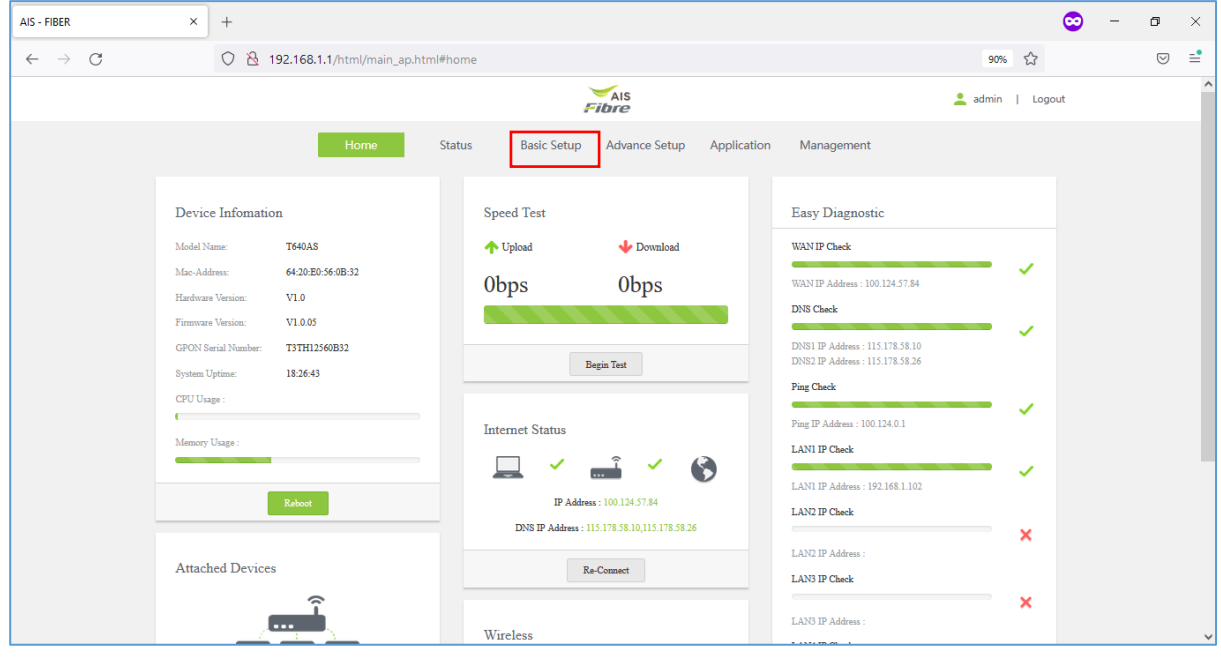

รูปที่ 2 หนา Home

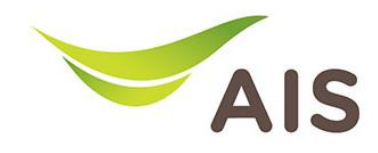

- 4. เลือกเมนูดานซาย **NAT -> Virtual Server** กรอกรายละเอียดดังดานลาง
- 4. เลอื กเมนูดา้นซา้ย **NAT -> Virtual Server** กรอกรายละเอียดดังด้านล่าง เลือก **Network Connection:** 1\_TR069\_INTERNET\_R\_VID\_10
- เลือก **Network Connection :** 1\_TR069\_INTERNET\_R\_VID\_10 ใส่ **External Port Start** : WAN port - ใส **External Port Start:** WAN port
- ใส่ **External Port End** : WAN port ใส **External Port End:** WAN port
- คลิกเลือก **Protocol** - คลิกเลือก **Protocol**
- ใส่ **Internal Ip:** IP เครื�องคอมพิวเตอร์ ใส **Internal Ip:** IP เคร�่องคอมพ�วเตอร
- ใส่ **Internal Port Start** : LAN port ใส **Internal Port Start:** LAN port
- ใส่ **Internal Port End** : LAN port ใส **Internal Port End:** LAN port
- 5. จากนั�นคลิก **Add** 5. จากนั้นคลิก **Add**

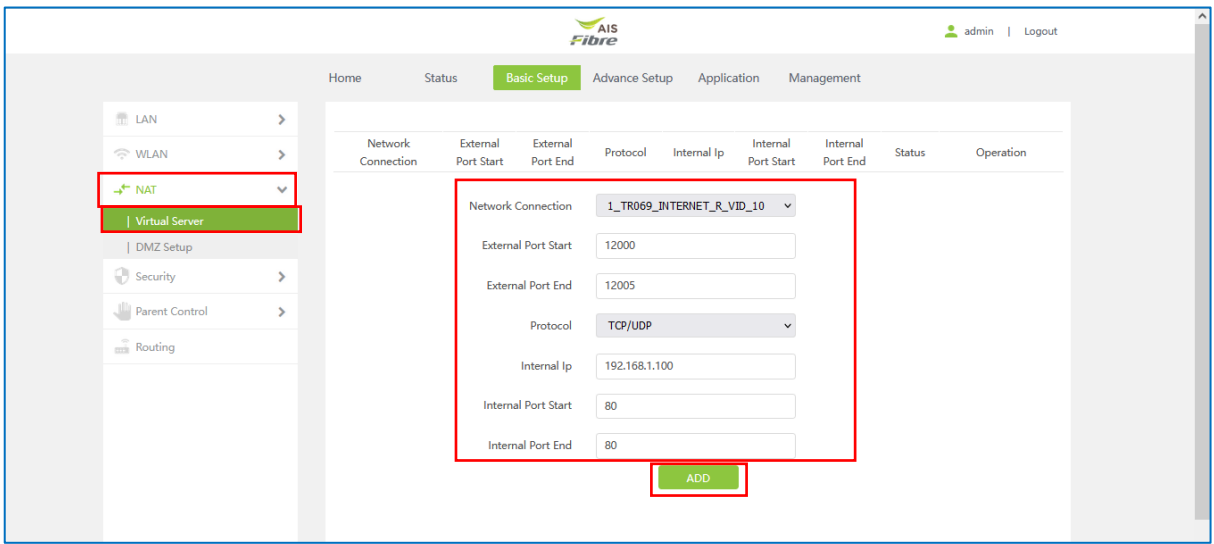

รูปที่ 3 หนาการตั้งคา Forward Port